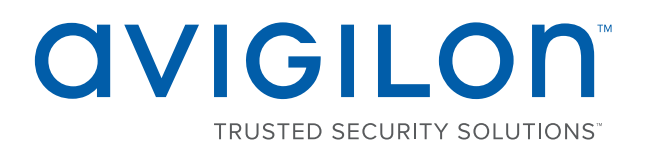

# Avigilon Control Center™ System Integration Guide

OnGuard® Access Control Systems to ACC™ Alarm Gateway

© 2013 - 2017, Avigilon Corporation. All rights reserved. AVIGILON, the AVIGILON logo, ACC, AVIGILON CONTROL CENTER and TRUSTED SECURITY SOLUTIONS are trademarks of Avigilon Corporation. Lenel and OnGuard are registered trademarks and VideoViewer is a trademark of Lenel Systems International, Inc. Lenel is a part of UTC Building & Industrial Systems, a unit of United Technologies Corporation. Other names or logos mentioned herein may be the trademarks of their respective owners. The absence of the symbols ™ and ® in proximity to each trademark in this document or at all is not a disclaimer of ownership of the related trademark. Avigilon Corporation protects its innovations with patents issued in the United States of America and other jurisdictions worldwide (see **[avigilon.com/patents](http://www.avigilon.com/patents)**). Unless stated explicitly and in writing, no license is granted with respect to any copyright, industrial design, trademark, patent or other intellectual property rights of Avigilon Corporation or its licensors.

This document has been compiled and published covering the latest product descriptions and specifications. The contents of this document and the specifications of the products discussed herein are subject to change without notice. Avigilon Corporation reserves the right to make any such changes without notice. Neither Avigilon Corporation nor any of its affiliated companies: (1) guarantees the completeness or accuracy of the information contained in this document; or (2) is responsible for your use of, or reliance on, the information. Avigilon Corporation shall not be responsible for any losses or damages (including consequential damages) caused by reliance on the information presented herein.

Avigilon Corporation avigilon.com

INT-LENELGATEWAY-B

Revision: 4 - EN

20170517

# Table of Contents

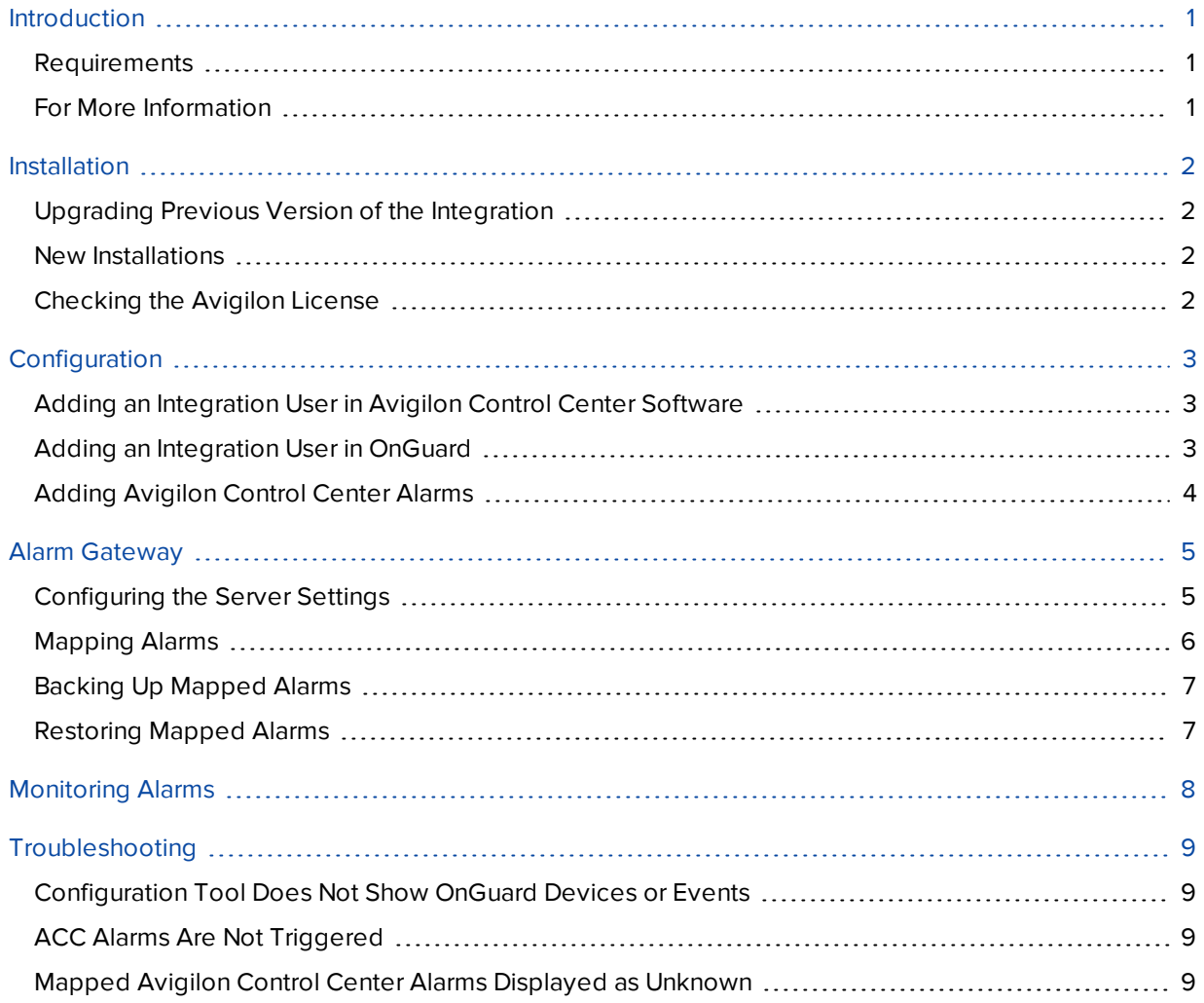

# <span id="page-3-0"></span>Introduction

The OnGuard to ACC Alarm Gateway integration allows events triggered in the Lenel OnGuard system to be monitored and recorded through the Avigilon Control Center (ACC) system.

### <span id="page-3-1"></span>Requirements

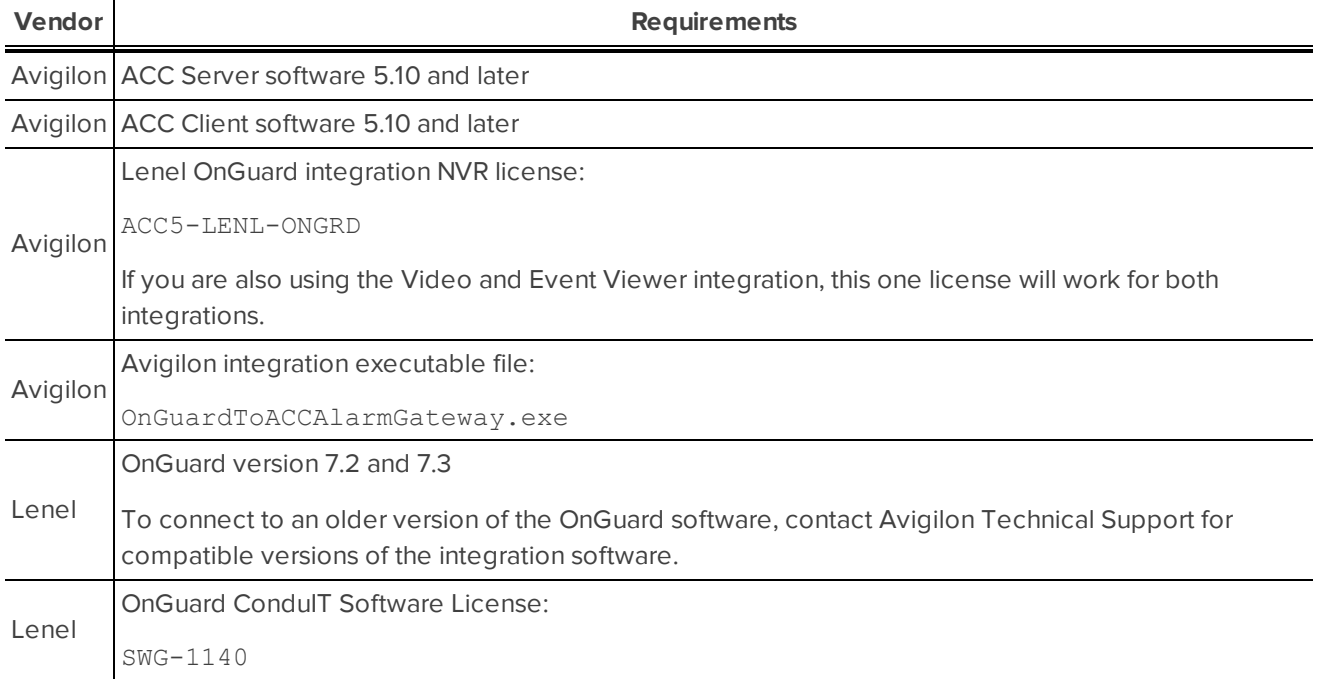

#### <span id="page-3-2"></span>For More Information

For more Information about the procedures outlined in this guide, refer to the following specific software documentation:

- <sup>l</sup> *Avigilon Control Center Client User Guide*
- <sup>l</sup> *Avigilon Control Center Server User Guide*
- <sup>l</sup> *OnGuard System Administration User Guide*
- <sup>l</sup> *OnGuard Data ConduIT User Guide*

# <span id="page-4-0"></span>Installation

### <span id="page-4-1"></span>Upgrading Previous Version of the Integration

To upgrade an existing version of the integration, run the latest OnGuard to ACC Alarm Gateway executable file on the server that is hosting the integration.

All alarm mappings from the previous version of the integration are remembered and continue to function as expected.

For more information about the configuration options that are available in this version of the integration, see *[Mapping](#page-8-0) Alarms* on page 6.

#### <span id="page-4-2"></span>New Installations

- Servers
	- <sup>o</sup> Install the Lenel OnGuard Integration NVR license (ACC5-LENL-ONGRD) from Avigilon on one of the servers in your Site.
	- Be aware that you must connect directly to this Avigilon server to use the OnGuard to ACC Alarm Gateway.
	- <sup>o</sup> Install the OnGuard to ACC Alarm Gateway executable (OnGuardtoACCAlarmGateway.exe) on the same server as the Lenel OnGuard Server software.
- Client
	- <sup>o</sup> Install the Avigilon Control Center Client software on every workstation that requires access to the integration.

#### <span id="page-4-3"></span>Checking the Avigilon License

After you have installed all the required software, check that the Avigilon license was applied correctly.

- 1. Open the Avigilon Control Center Admin Tool.
- 2. Select the Settings tab and click **Licensing**. The License Activation dialog box appears.

The dialog box must say *Integration Connections: Yes* or the software was not properly licensed.

# <span id="page-5-0"></span>**Configuration**

### <span id="page-5-1"></span>Adding an Integration User in Avigilon Control Center Software

To protect the security of the Avigilon Control Center system, add a user in the ACC Client software specifically for connecting the integration. The user you add will be used to connect the ACC system to the Avigilon integration software. See the *Avigilon Control Center Client User Guide* for more details.

The integration user does not need to have any access permissions, just a username and password for connecting the Avigilon Control Center to the Gateway integration.

Be aware that the integration user must be added to all Avigilon alarms as an Alarm Recipient to map alarms for the integration.

In the Avigilon Control Center Client software, complete the following steps:

- 1. In the Setup tab, select the Site then click
- 2. In the Users tab, click  $\mathbf{F}$ .
- 3. In the Add/Edit User dialog box, enter a **User Name:**.
- 4. In the Password area, complete the following fields:
	- **Password:** enter a password for the user.
	- **.** Confirm Password: re-enter the password.
	- **Password never expires:** you may want to select this check box so that you do not need to update the Avigilon Control Center password for the integration.
- 5. Click **OK**.

The system notifies you that the new user will have no permissions. Click **Yes** to continue.

### <span id="page-5-2"></span>Adding an Integration User in OnGuard

The OnGuard to ACC Alarm Gateway integration uses Windows credentials to access the OnGuard software. So, an OnGuard user account must be linked to a user in the Windows directory for the integration to connect successfully to the OnGuard software.

- 1. In Windows, create a new user account in the directory. The new user does not need any special permissions.
- 2. In the OnGuard System Administration software, add the Windows directory to the Directories folder.
- 3. Link an OnGuard user with administrator permissions to the new Windows user.
- 4. Make sure the linked user has **Single Sign-on** permission.

For more information, see the *OnGuard System Administration User Guide*.

### <span id="page-6-0"></span>Adding Avigilon Control Center Alarms

Alarms are manually created in the Avigilon Control Center Client software. Create the Avigilon alarms you want mapped to events in the OnGuard software, then assign the required cameras and settings for the alarm.

- 1. In the ACC Client software, open the site Setup tab and click ...
- 2. In the Alarms dialog box, click  $\mathbf{\dot{F}}$ .
- 3. On the Select Alarm Trigger Source page, select **External Software Event** from the Alarm Trigger Source: drop down list. Click  $\Box$  after you complete each page.
- 4. On the Select Linked Cameras page, select the cameras to link to this alarm, and set the **Pre-Alarm Record Time:** and **Recording Duration:**.
- 5. On the Select Alarm Recipients page, select the ACC software user that was added for the integration. You can also add any other groups or users that need to be notified when this alarm is triggered.
- 6. (Optional) If you would like to trigger an action when an alarm is acknowledged, select **Activate selected digital output(s) on alarm acknowledgement** check box.
	- a. Select the digital outputs to be activated and specify the duration.
	- b. Select **Require user confirmation before activating digital output(s)** check box if the user needs to confirm the alarm before the digital output action is initiated.
- 7. Enter a name for the alarm and set the alarm priority. The alarm name is used to identify the alarm during the integration.
- 8. Ensure **Enable alarm** check box is selected then click ...

### <span id="page-7-0"></span>Alarm Gateway

The Alarm Gateway is composed of two parts: a Windows service that runs automatically in the background, and a Configuration Tool software that is used to map alarms between the two systems.

#### <span id="page-7-1"></span>Configuring the Server Settings

Configure the Alarm Gateway to access the two applications.

The Configuration Tool remembers the server configurations, so you do not need to repeat this procedure if the settings remain the same.

- 1. Open the configuration application. **All Programs** or **All Apps > Avigilon > OnGuard to ACC Alarm Gateway**.
- 2. In the Configuration Tool, click **Configure Connections**.

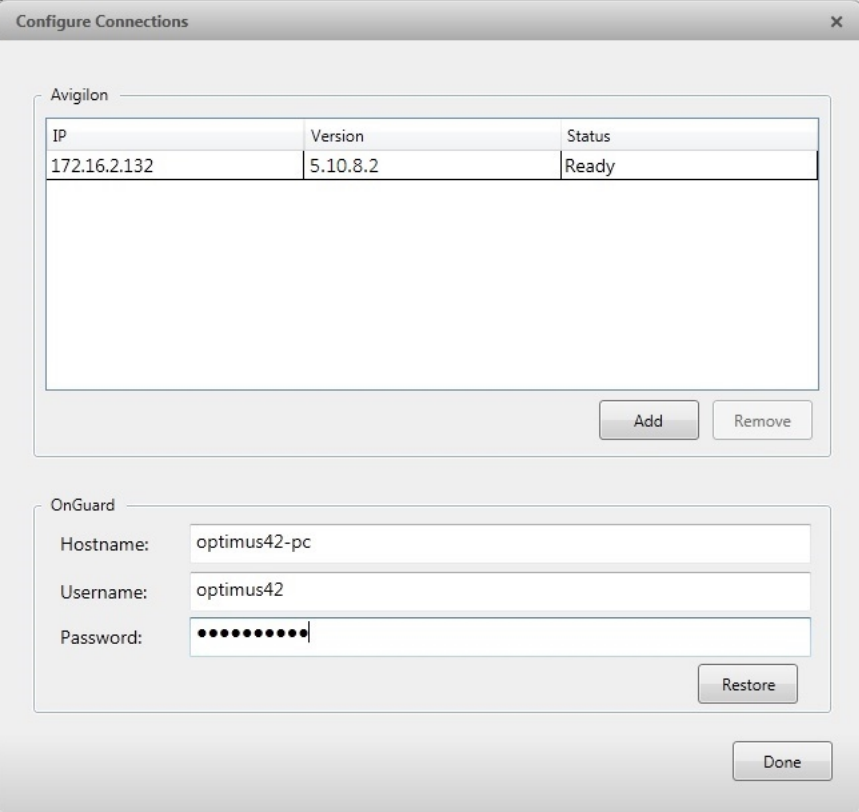

- 3. Click **Add** to add the Avigilon Server.
	- . In the following dialog box, enter the Avigilon server IP Address, User Name and Password, then click **OK**.

Use the username and password created in the Avigilon configuration. See *Adding an [Integration](#page-5-1) User in Avigilon Control Center [Software](#page-5-1)* on page 3.

If your server is part of a Site, the alarms from the entire Site will be added to the integration.

- 4. In the OnGuard area, enter the following information:
	- . In the **Hostname** field, enter "." or the name of the computer that is running the OnGuard Server.
	- **Enter the Windows Username** and Password that was created for the integration. For more information, see *Adding an [Integration](#page-5-2) User in OnGuard* on page 3.

The username must be entered in one of the following formats:

- <sup>o</sup> *<username>@<domain>*
- <sup>o</sup> *<domain>\<username>*
- <sup>o</sup> *<username>* domain is assumed to be the same as the computer's current domain.
- 5. Click **Done** to close the Configure Connections window.

Once the Alarm Gateway is linked to the Avigilon system, alarms created in the Avigilon Control Center are automatically populated in the Configuration Tool.

#### <span id="page-8-0"></span>Mapping Alarms

In the Configuration Tool is a list of all the current alarm mappings, and all the available alarms from the Avigilon Control Center software and the OnGuard software.

If the Configuration Tool is not already open, select **All Programs** or **All Apps > Avigilon > OnGuard to ACC Alarm Gateway**.

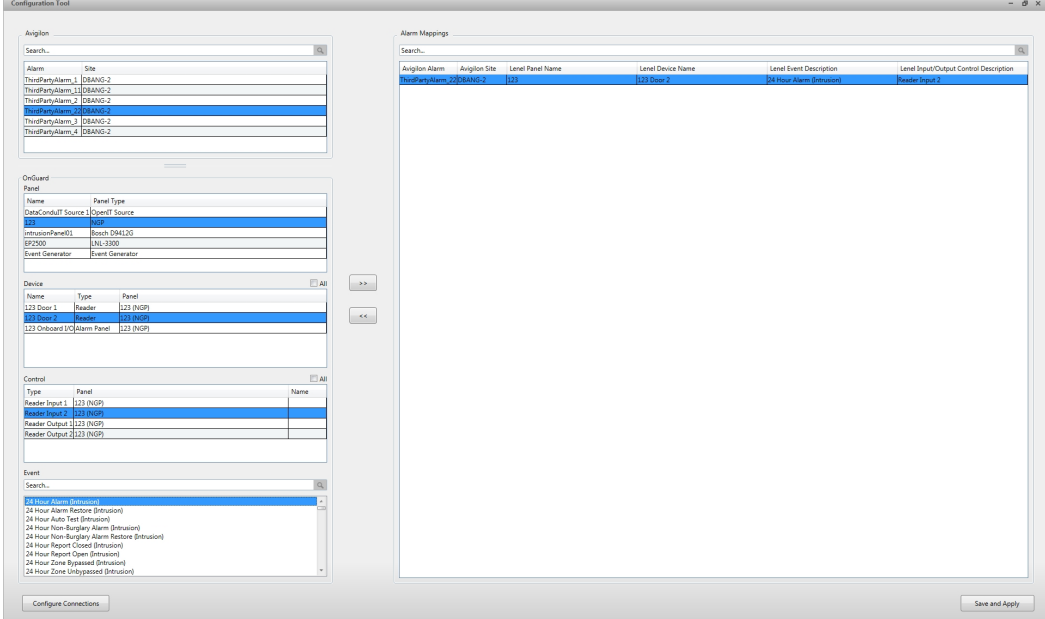

To map alarms together, complete the following steps:

1. In the Avigilon area, select an Avigilon Control Center alarm from the list.

**Tip:** Use the **Search** bar at the top of the list to find specific alarms.

2. In the OnGuard area, select the **Panel**, **Device**, **Control** and related **Event** that will trigger an alarm for the integration.

To include all options that are linked to a panel, select the **All** check box for the Device and Control lists. Otherwise, select any combination of the available options to increase the specificity of the alarm trigger.

3. Click **>>** to map the alarms together.

To modify an alarm mapping, highlight the alarm mapping in the Alarm Mappings list and click **<<** to unmap the alarm. Make the required changes then click **>>** to map the changes

4. Repeat the previous steps until all the required alarms have been mapped.

You can map multiple OnGuard devices and events to one Avigilon alarm, but each OnGuard device and event can only be mapped once.

<span id="page-9-0"></span>5. Click **Save and Apply**. The integration alarm gateway is updated with all the new or changed mappings.

#### Backing Up Mapped Alarms

After you finish mapping all the alarms in the Configuration Tool, you can choose to back up a copy of the mappings.

1. Navigate to C:\Program Files\Avigilon\OnGuard to ACC Alarm Gateway\

**NOTE:** The file path may be different depending on how your system is configured.

<span id="page-9-1"></span>2. Copy and paste the AlarmConfig. xml file to a backup location.

#### Restoring Mapped Alarms

When you have a backup copy of the mapped alarms, you can restore the mapped alarms any time.

- 1. Locate your backup copy of the AlarmConfig.xml file.
- 2. Copy and paste the backup  $\Lambda$ larmConfig.xml file into  $C:\P$ rogram Files\Avigilon\OnGuard to ACC Alarm Gateway\
- 3. Open the integration Configuration Tool. The restored mappings should be displayed in the Alarm Mappings list.
- 4. Click **Save and Apply** to update the integration alarm gateway and apply the alarm mapping changes.

# <span id="page-10-0"></span>Monitoring Alarms

Once devices and events from the Lenel OnGuard system have been mapped to the Avigilon Control Center system, you can begin to use the integration.

To monitor alarms in the Avigilon Control Center Client software, the user must have permission to see live video. For other details about monitoring alarms, see the *Avigilon Control Center Client User Guide*.

# <span id="page-11-0"></span>Troubleshooting

If the following troubleshooting solutions do not resolve your issue, contact Avigilon Technical Support – **<http://avigilon.com/support-and-downloads/>**

### <span id="page-11-1"></span>Configuration Tool Does Not Show OnGuard Devices or Events

After you login to the OnGuard system in the Configuration Tool, the OnGuard devices and events lists remain empty.

Check the following:

- Check that you logged in with the correct Windows username and password. The Gateway accesses the OnGuard system through Windows, so you must login using Windows credentials.
- Check that the Windows user account is linked to an OnGuard user. The Windows account must be linked to an OnGuard user or the integration cannot access the OnGuard system.

<span id="page-11-2"></span>To link an OnGuard user to a Windows user, see *Adding an [Integration](#page-5-2) User in OnGuard* on page 3.

### ACC Alarms Are Not Triggered

When access control events are activated in the OnGuard system, the mapped Avigilon Control Center alarm is not triggered.

There may be a connection issue between the Avigilon system and the OnGuard software, check the following:

- Check that the Avigilon server is turned on.
- Check that the Avigilon server is on the same network as the OnGuard server.
- Check that the Avigilon server IP address, username and password were entered correctly in the Configuration Tool.
- Check that the Avigilon username is listed as an Alarm Recipient in all the alarms needed for the integration. For more information, see *Adding [Avigilon](#page-6-0) Control Center Alarms* on page 4.
- Check that the OnGuard LS DataCondulT service is running.
- Check that the OnGuard LS Linkage Server service is running.
- Check that the Configuration Tool has a username and password entered for connecting to the OnGuard system.

#### <span id="page-11-3"></span>Mapped Avigilon Control Center Alarms Displayed as Unknown

Mapped alarms in the Configuration Tool are labeled in red as "Unknown." The Avigilon Control Center Server that the integration is connected to displays an "Error" status in the Configure Connections dialog box.

This issue occurs if the Avigilon Control Center Server has rebooted or is offline.

Perform the following steps to ensure the integration functions correctly:

- 1. Check that the Avigilon Control Center Server is online and connected to the local network.
- 2. When the Avigilon Control Center Server is back online, open the Configuration Tool and click **Configure Connections**.
- 3. If the Avigilon Control Center Server is online, the server status would be "Ready." If it is not, check the server connectivity again.
- 4. Close the Configure Connections dialog box. The Configuration Tool should now display the correct alarm names.
- 5. Click **Save and Apply** to ensure the alarm mappings are active.

If the mapped alarms are still not displayed, restart the DataCondulT service.